## **FUNKCJONALNOŚĆ NEWSLETTER**

## **KAMELEON.SQL ver 7.50.7**

Funkcjonalność Newsletter (ciężko zastosować polski odpowiednik tej nazwy, dlatego zostaliśmy przy ogólnie przyjętym synonimie), jest dostępna w każdej z komercyjnych wersji PAKIETU KAMELEON.SQL od wersji 7.50.7 (15.05.2012). Poniżej postaramy się opisać zasadę jej funkcjonowania na przykładzie.

Dostęp do tej funkcjonalności uzyskujemy z poziomu menu głównego programu.

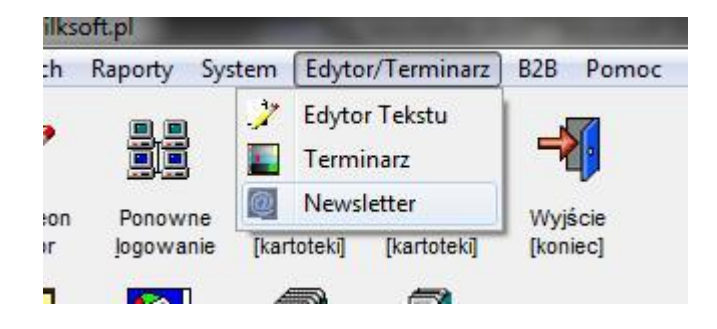

W profilu użytkownika dodano oczywiście dodatkowe uprawnienia związane z Newsletter'em jak widać na poniższym zrzucie ekranu dotyczą one jak w całej logice Aplikacji dostępu i edycji. Rolą Administratora KAMELEON.SQL jest przyporządkować określonym użytkownikom odpowiednie dla nich uprawnienia do korzystania w omawianej funkcjonalności (przypominamy, że użytkownik o loginie kameleon, nie podlega żadnym nałożonym na niego ograniczeniom ustawionym w jego profilu).

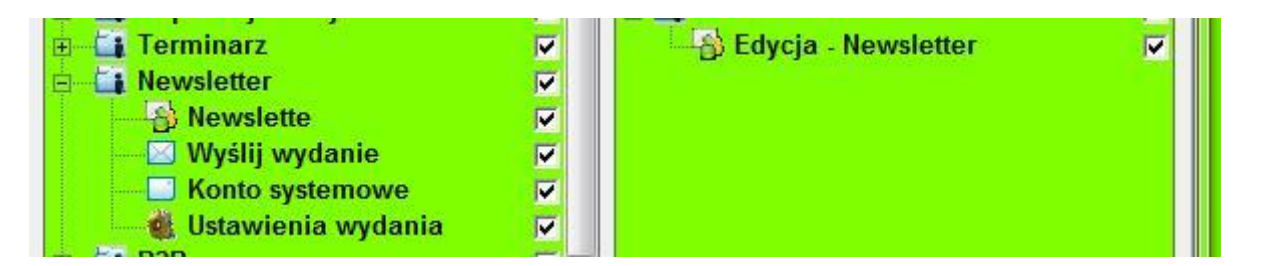

Po wybraniu z menu omawianej funkcjonalności uzyskujemy dostęp do pokazanej na następnym zrzucie ekranu przeglądarki.

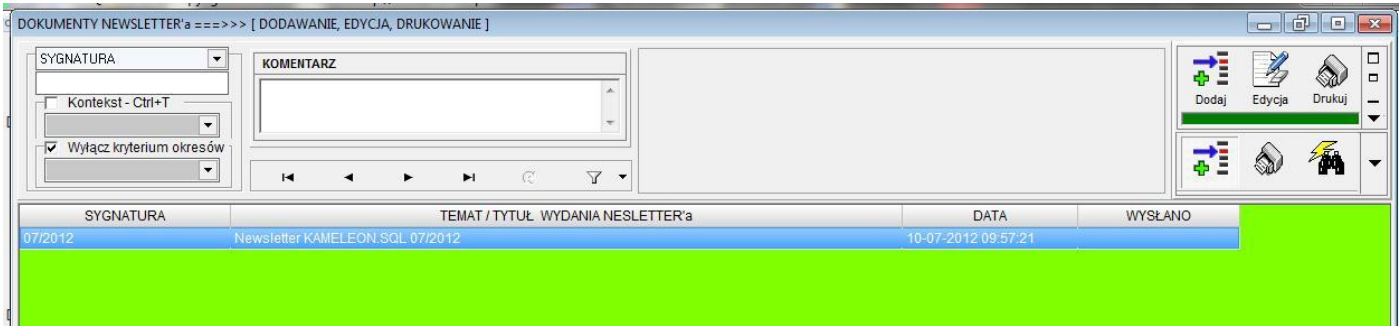

Jak widać na powyższym zrzucie ekranu mam klasyczną przeglądarkę dokumentów jaka jest dedykowana w KAMELEON.SQL do tworzenia / edycji wszelkiej klasy dokumentów o konstrukcji nagłówek i jego pozycje (tak oczywiście został również zaprojektowany przez nas Newsletter). Używając przycisku "Dodaj" mam możliwość utworzenia nowego wydania Newslettera, w którym musimy określić kluczowe dla dystrybucji parametry (które zostały zaprezentowane na poniższym zrzucie ekranu).

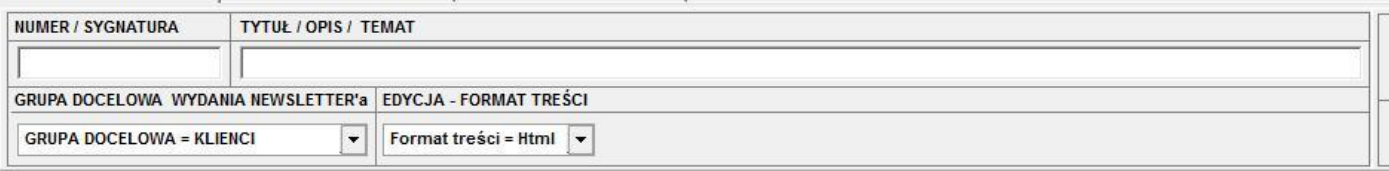

## Po ich przykładowym uzupełnieniu uzyskujemy przykładowe wydanie Newsletter'a

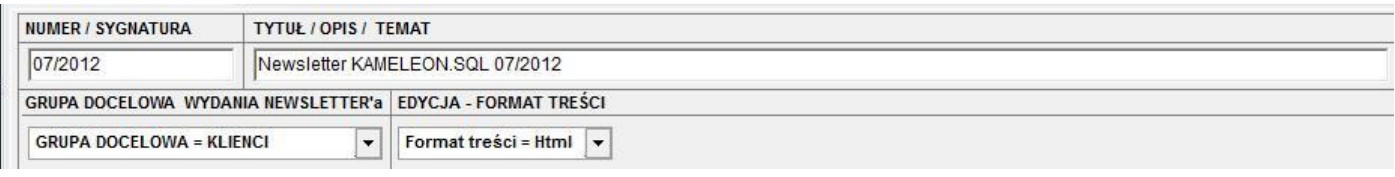

Kilka słów uwagi poświecimy możliwość dwóm parametrom, mianowicie :

**GRUPA DOCELOWA** : to możliwość określenia skąd Newsletter ma pobrać adresy e-mail do rozesłania informacji

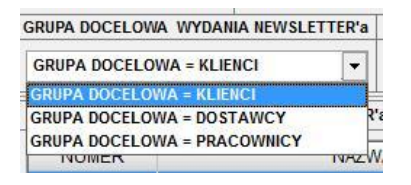

**EDYCJA –FORMAT TREŚCI** : to możliwość określenia formatu wiadomości jaka ma zostać wysłana do adresata (oczywiście preferowany typ wiadomości to format html, ze względu na dużo większe możliwości związane w prezentowaną treścią Newsletter'a. Format RFT nie umożliwia wyświetlenia fotografii bezpośrednio w treści maila).

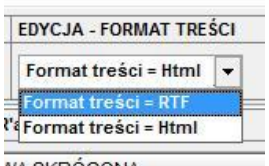

**NA SKRÓCONA** 

Po określeniu podstawowych parametrów związanych z Newslettere'm możemy teraz przejść do "pobrania" adresów mailowych z naszej grupy docelowej, do której Newsletter jest adresowany. Przykład opiera się na konfiguracji kartotek klientów do współpracy z Newslettere'm.

W kartotece Klienta, na zakładce "dane cd" mamy możliwość określania kontaktów związanych z kartoteką Klienta.

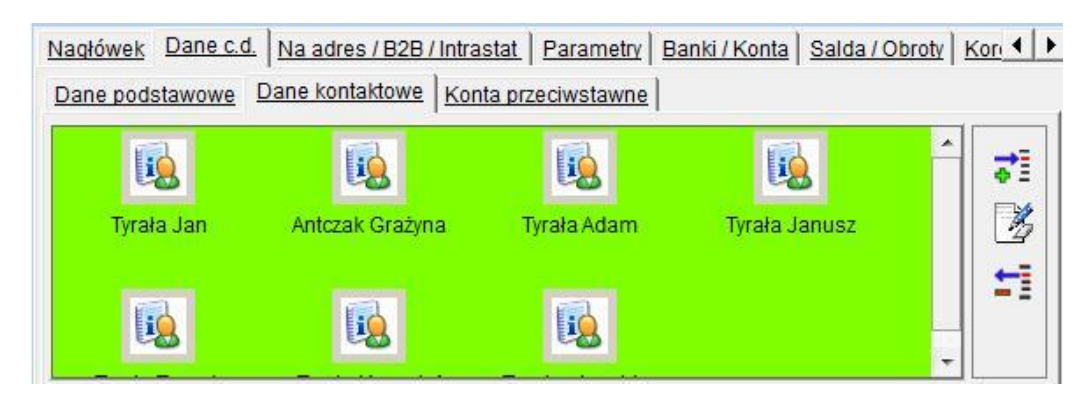

Otwierając określony kontakt mam możliwość określenia, czy osoba określona w kontakcie ma być adresatem dla wydań Newsletter'a czy też nie, jak pokazano na poniższym zrzucie ekranu.

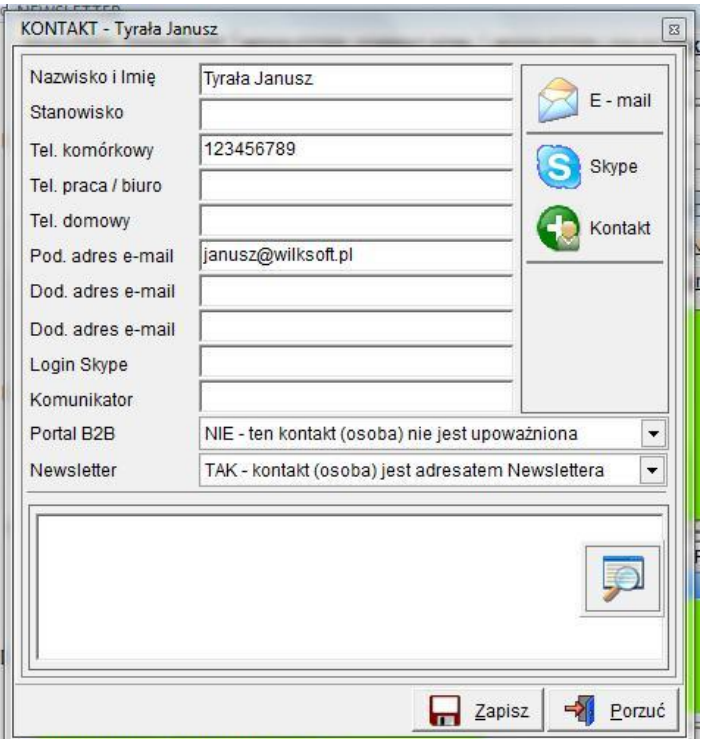

Dzięki takiej logice określania osób kontaktowych, mamy możliwość określenia bardzo precyzyjnie adresatów naszych edycji poszczególnych wydań Newsletter'a. Po skonfugurowaniu kartotek Klientów możemy przystąpić do

pobrania do naszego Newsletter'a jego adresatów. W tym celu należy użyć przycisku z palety przycisków prawego górnego rogu przeglądarki.

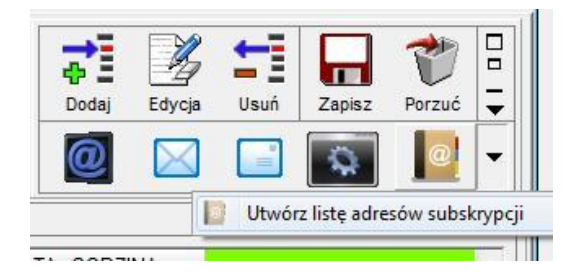

Poniżej przedstawiamy ekran z przykładową listą subskrypcji omawianego wydania Newsletter'a.

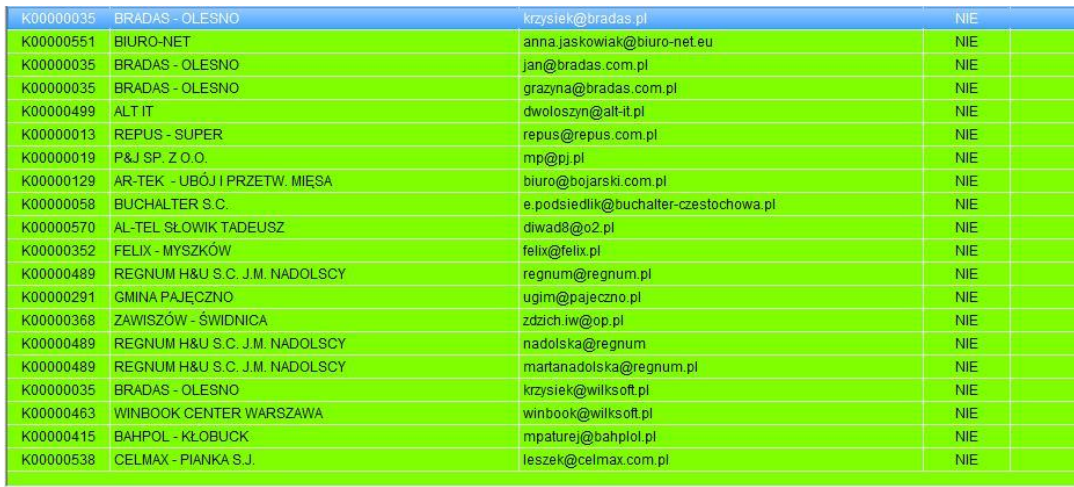

Teraz musimy określić konto mail z którego będzie wysyłane wydanie Newsletter'a, w tym celu należy użyć przycisku jak na poniższym zrzucie ekranu.

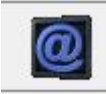

Po jego "kliknięciu" uzyskujemy dostęp do formatki pozwalającej dokonać konfiguracji konta Newsletter'a.

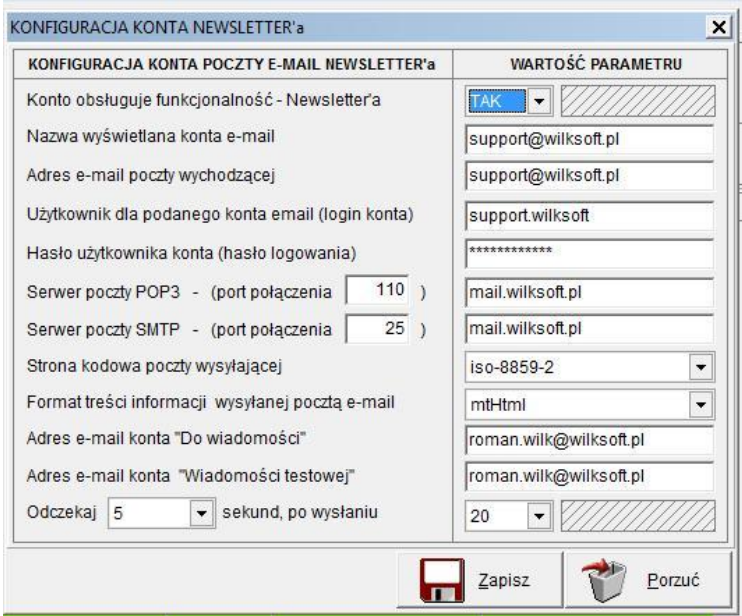

Znaczenia poszczególnych opcji z powyższej formatki nie będziemy omawiali (są to klasyczne ustawienia konta mail typu POP3 i SMTP, oczywiście wymagające znajomości hasła, konta użytkownika i adresów serwerów obsługujących Państwa połączenia poczty elektronicznej), gdyż konfiguracji konta POP powinna dokonać osoba mając minimum wiedzy na temat klienta poczty e-mail. Mając skonfigurowaną naszą podstawową skrzynkę pocztową z której Newsleter będzie mógł wysyłać wiadomości, pozostaje już nam tylko utworzyć naszą wiadomość.

Do utworzenia wiadomości mail dla naszego Newslettera mamy do dyspozycji pokazane poniżej "narzędzia" (w przykładzie omówimy tylko tworzenie wiadomości w formacie html). Wybieramy zakładkę "Newsletter / format html" (oczywiście wcześniej ustalamy format naszej wydania newsletter'a jako html).

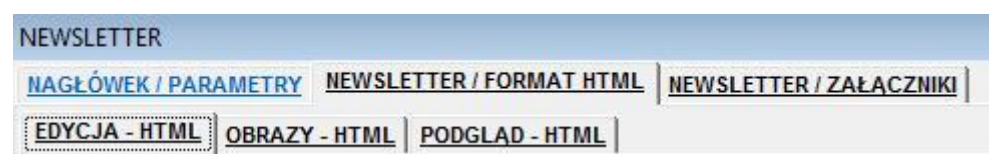

Jak widać na powyższym zrzucie ekranu mamy dostęp do dodatkowych trzech zakładek, które postaramy się kolejno omówić.

**EDYCJA – HTML** : ta zakładka służy do wprowadzenia skryptu html (należy od razu podkreślić, iż naszym celem nie było w tym miejscu udostępnienie Państwu edytora Html ), skrypt ten jest możliwy do edycji, ale zalecanym rozwiązaniem jest przygotowanie treści html w klasycznym edytorze html i używając pokazanego poniżej menu wczytanie jego zawartości do omawianej zakładki.

EDYCJA - HTML | OBRAZY - HTML | PODGLAD - HTML |

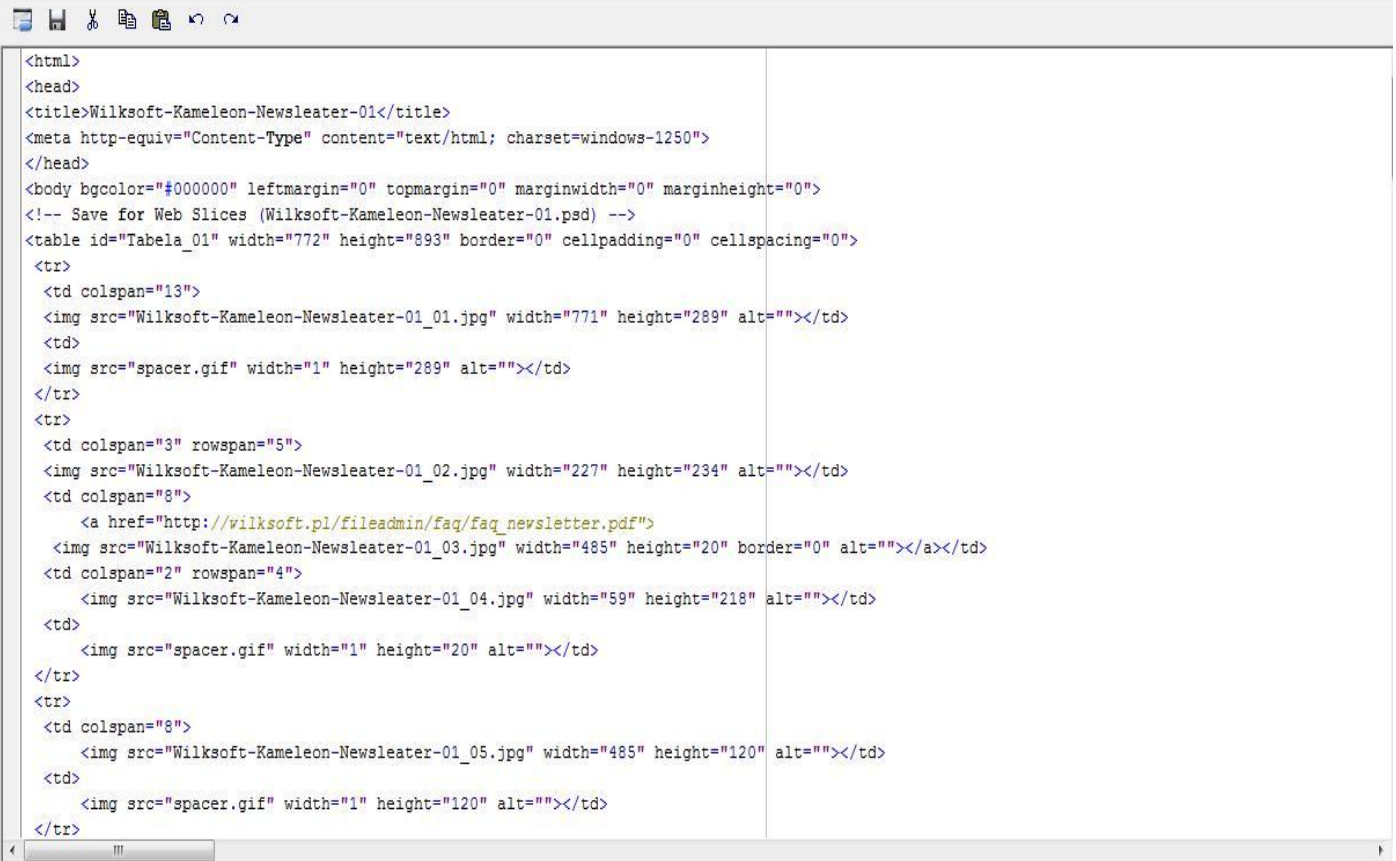

**OBRAZY – HTML** : ta zakładka służy do wprowadzenia i zapisanie bezpośrednio w bazie danych (tzn. po dołączeniu ich do Newsletter'a zostaną one automatycznie zapamiętane w bazie danych KAMELEON.SQL) zdjęć użytych w skrypcie html.

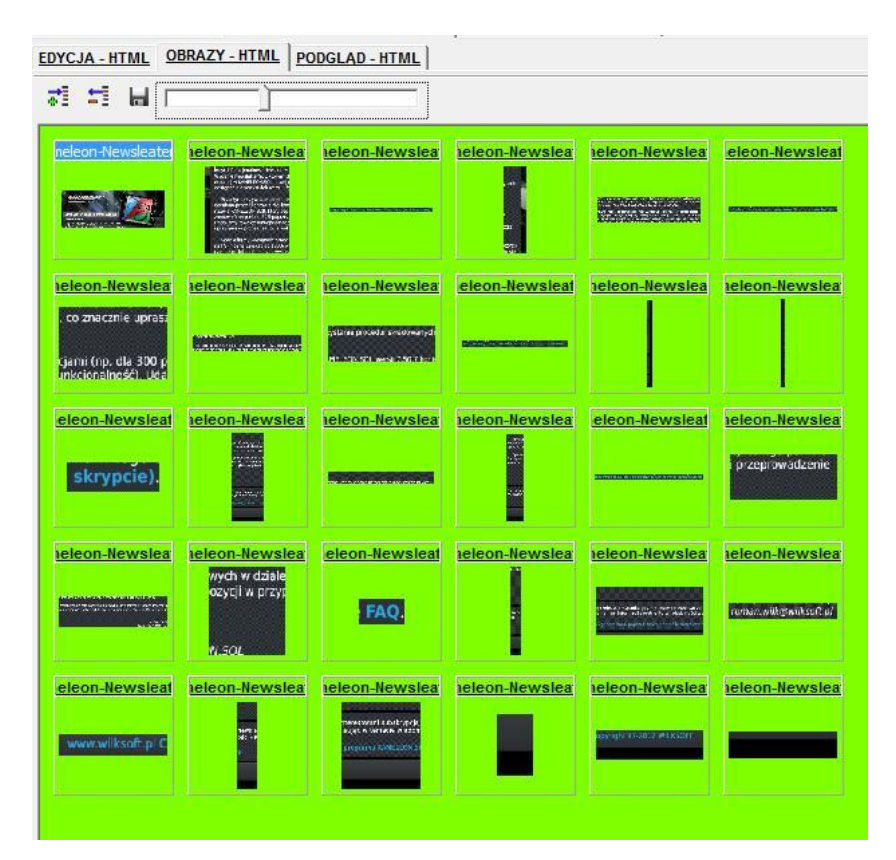

**PODGLĄD – HTML** : ta zakładka służy do podglądu wyników naszej pracy związanej w finalnym wyglądem treści naszego Newsletter'a (tak powinna wyglądać przesłana przez nasz Newsletter wiadomość u naszego Klienta).

EDYCJA - HTML | OBRAZY - HTML PODGLAD - HTML

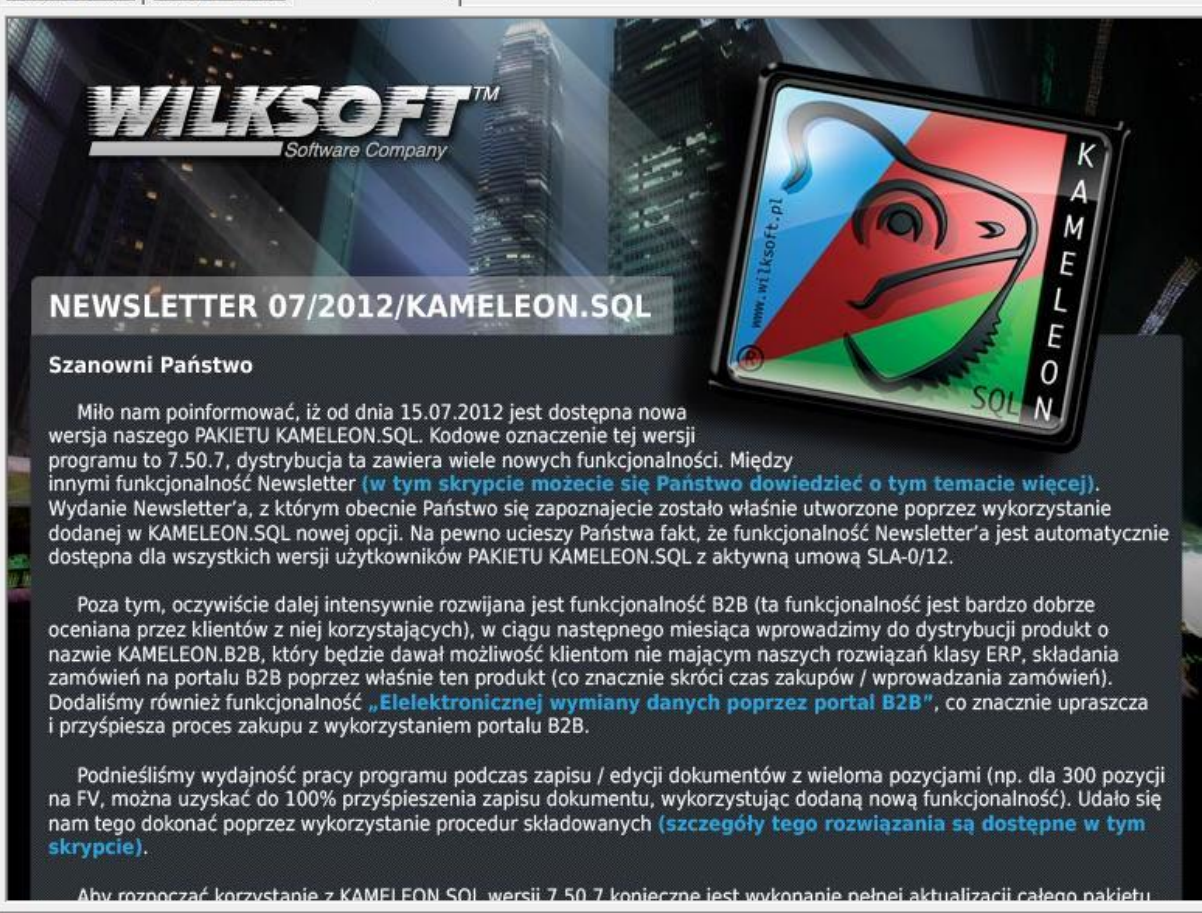

Jeśli do naszego wydania chcemy dołączyć jakieś inne pliki (dowolny obiekt pozwalający na zapis binarny) to możemy go zapisać w naszym Newsletterz'e używając pokazanej na poniższym zrzucie zakładki.

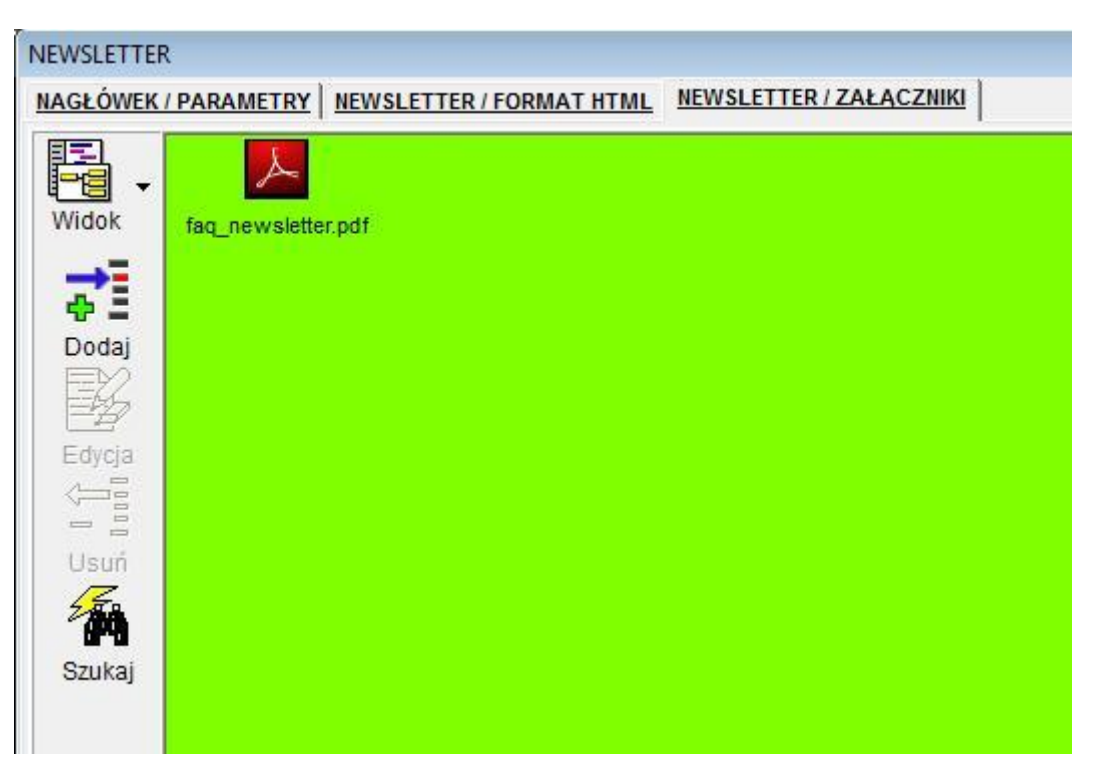

Po stworzeniu treści wiadomości, możemy użyć przycisku w w celu wysłania wiadomości testowej (adres

maila na który ma zostać wysłana wiadomość testowa określamy podczas konfiguracji konta Newsletter'a). Wysłanie wiadomości będzie sygnalizowane poniżej pokazanym komunikatem.

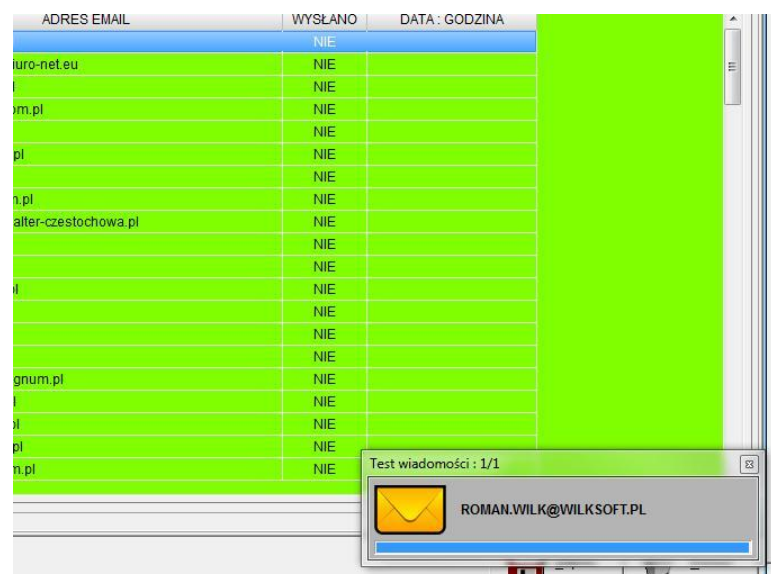

Oto zrzut ekranu przesłanej wiadomości testowej naszego Newsletter'a odebranej w MS Outlook'u 2010

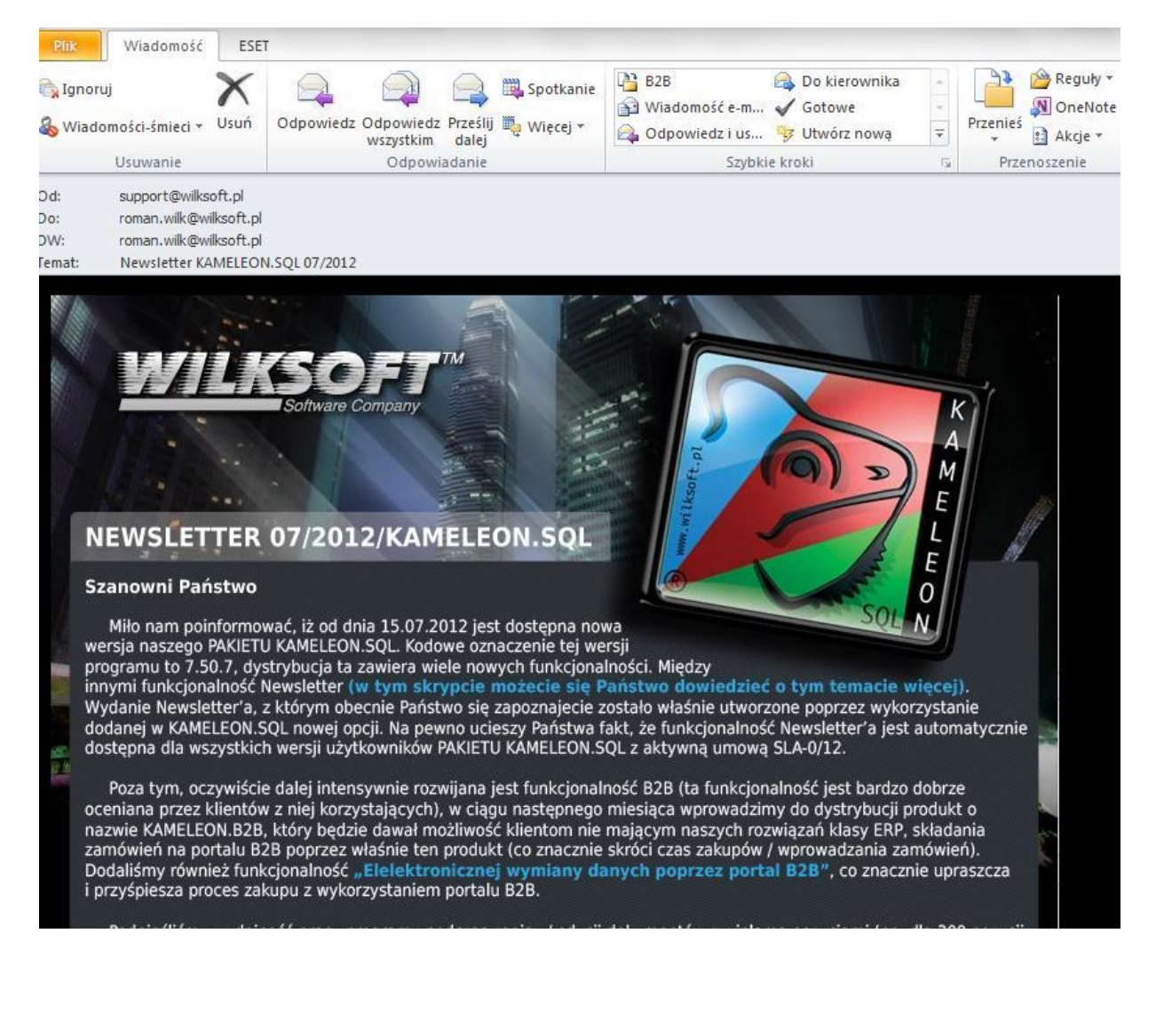